## Redirecting an audio file to a SIP call using /call/inject\_sound

1. For the test we use:

- two SIP accounts;
- a softphone to answer the call;
- the [REST client](https://chrome.google.com/webstore/detail/advanced-rest-client/hgmloofddffdnphfgcellkdfbfbjeloo) of the Chrome browser.

2. On the WCS server create a directory: /usr/local/FlashphonerWebCallServer/media. Put a file in the RIFF WAV format there, for example test.wav.

3. Open the [REST client](https://chrome.google.com/webstore/detail/advanced-rest-client/hgmloofddffdnphfgcellkdfbfbjeloo). Send the /call/startup query to the WCS server and specify in its parameters:

parameters of your SIP account the call is made from; the name of your second SIP account the call is made to.

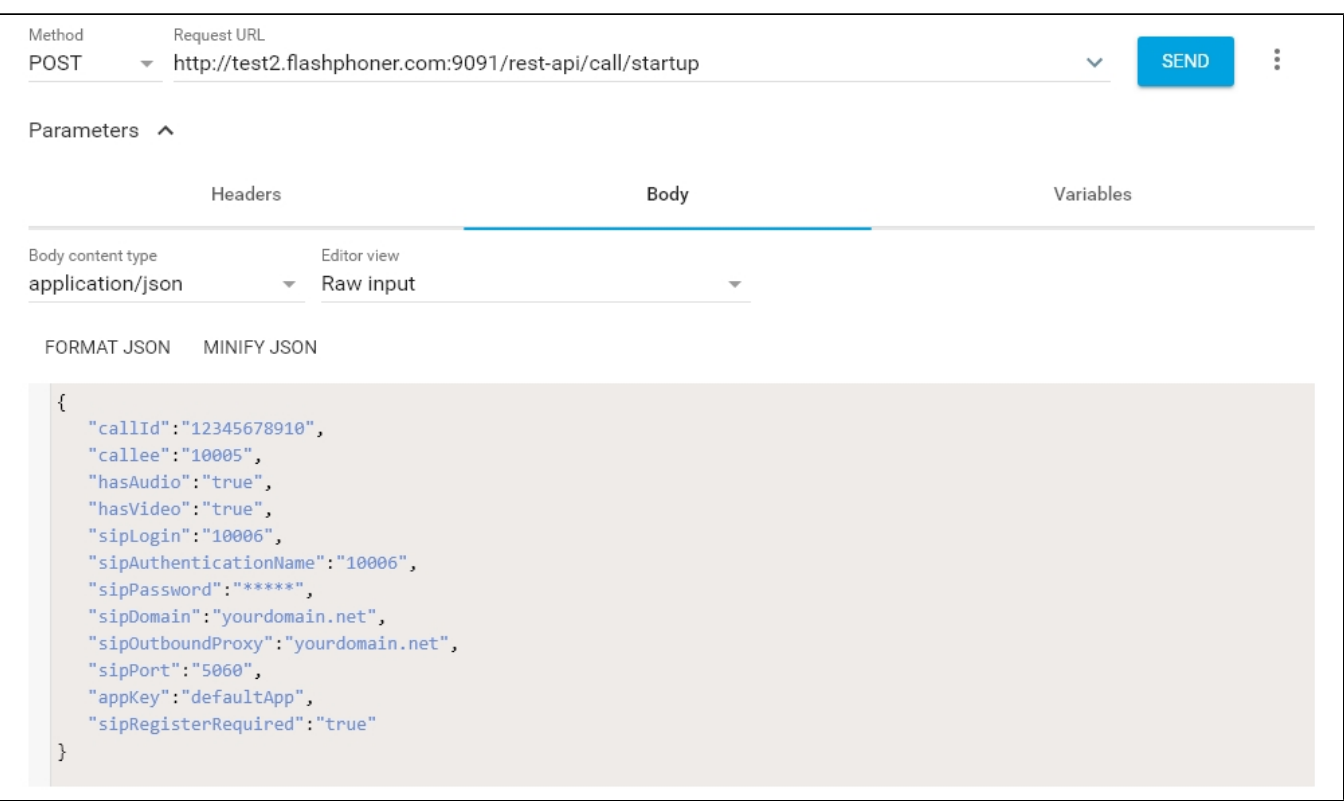

4. Receive the call in the softphone:

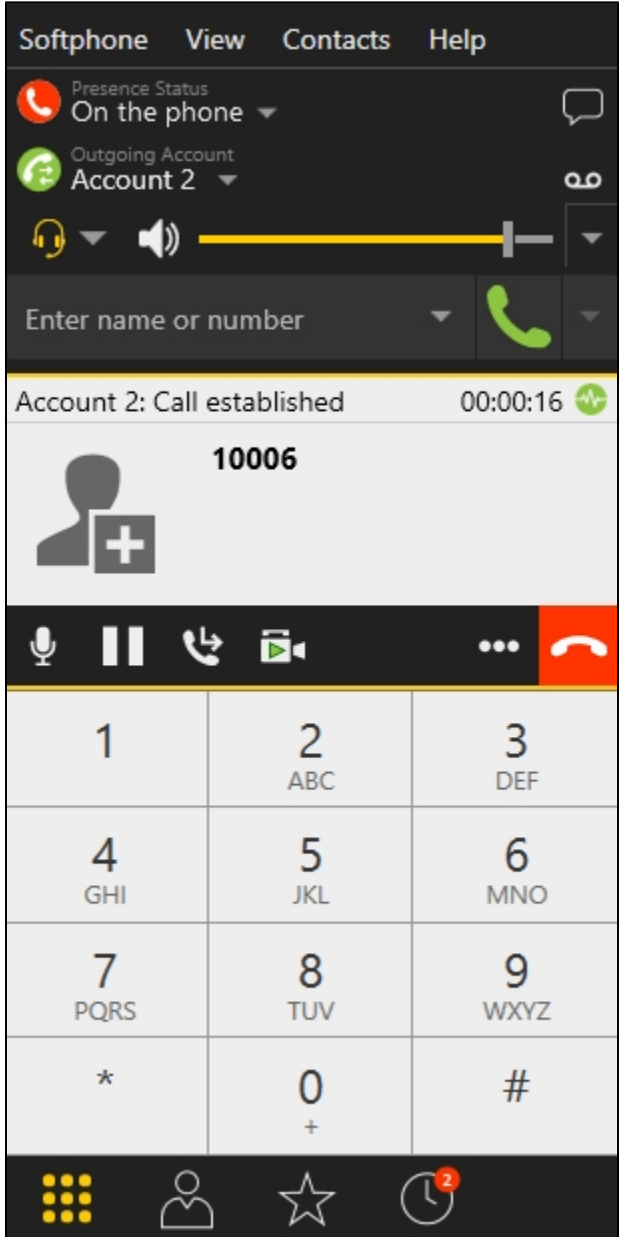

5. From the REST-client send the /call/inject\_sound query to the WCS server and specify in the query's parameters:

- the identifier of the call;
- the name of the applied audio file (test.wav).

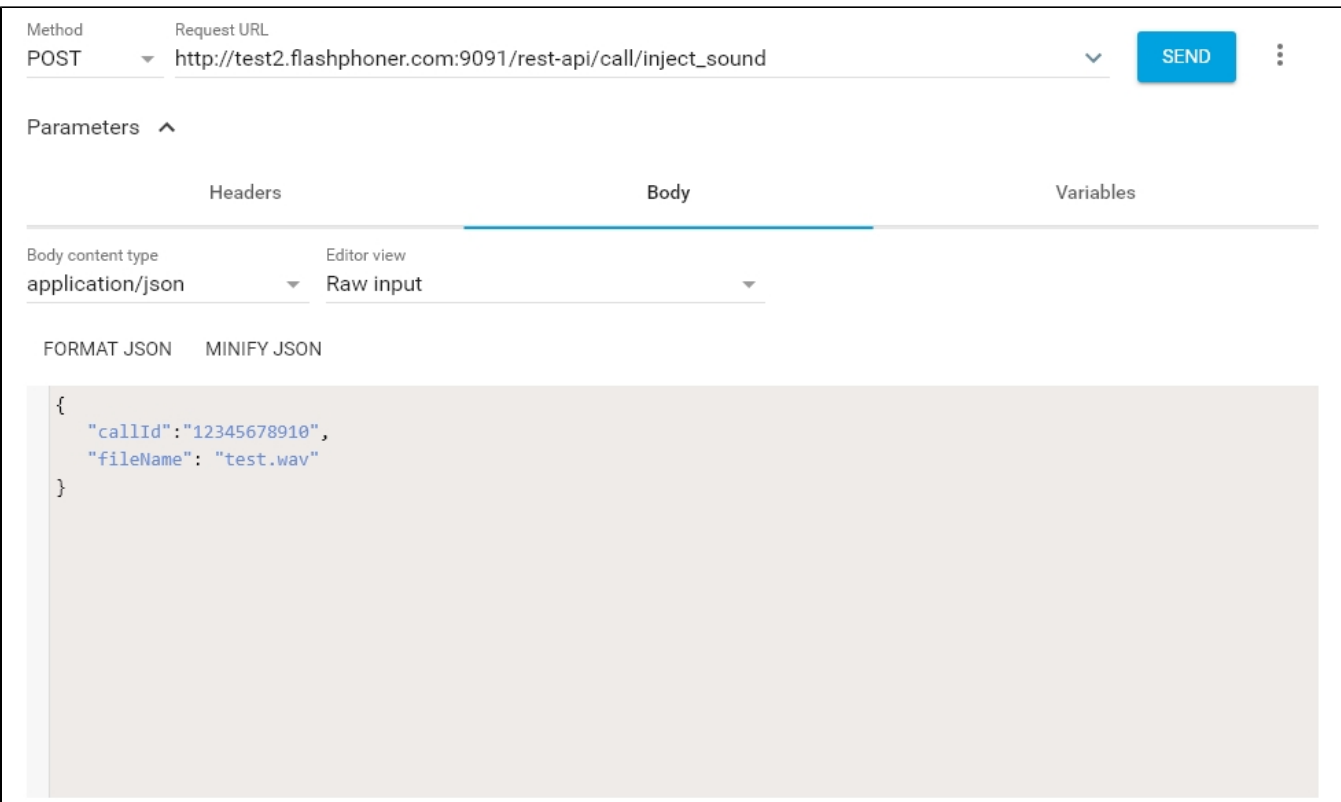

6.Make sure the softphone plays the test file.

7. To terminate the call, click the corresponding button in the softphone.

## Known issues

1. There is no sound when injecting file to a call stream.

Symptoms: REST API query was correct with response code 200 OK, but there is no sound from file in the stream.

Solution:

a) in[flashphoner.properties](https://docs.flashphoner.com/display/WCS5EN/Settings+file+flashphoner.properties)file set the following parameter

generate\_av\_for\_ua=all

b) in softphone settings specify a STUN server address, for example

stun.l.google.com:19302

on the appropriate page of SIP account settings

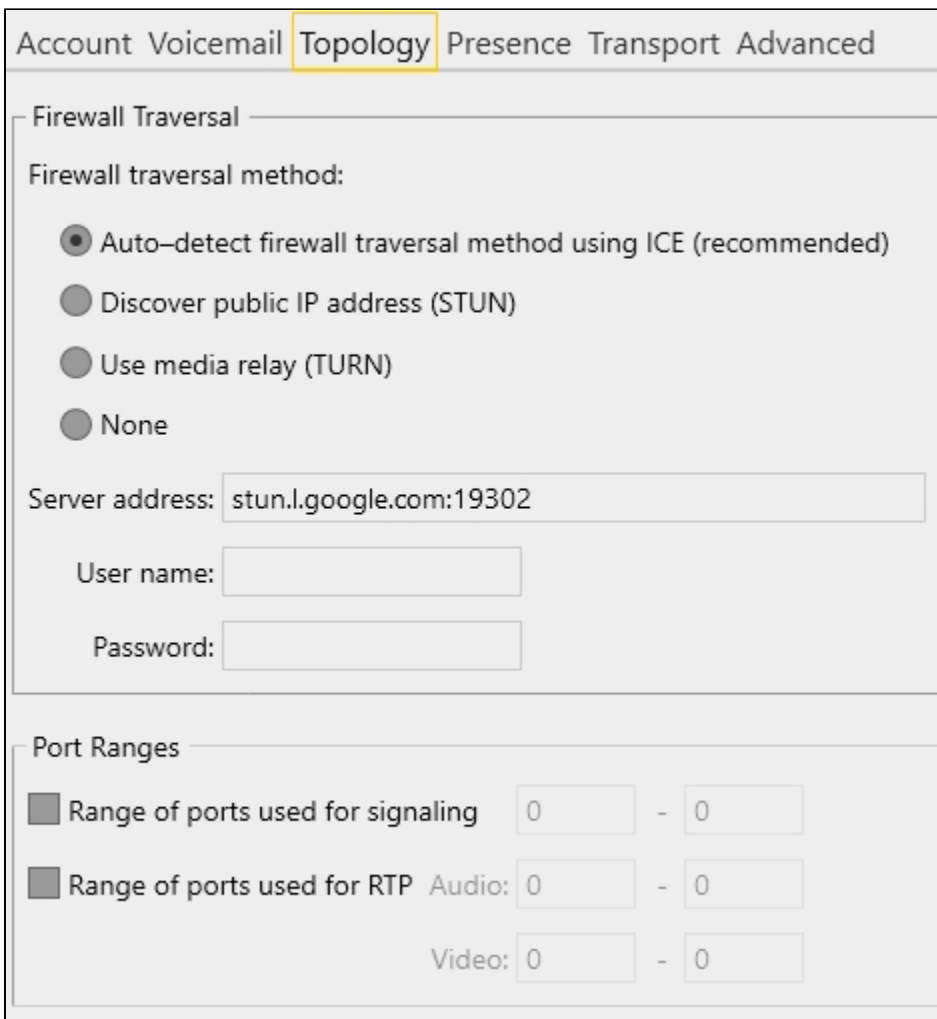